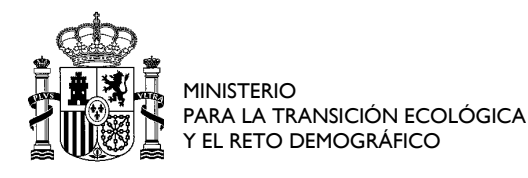

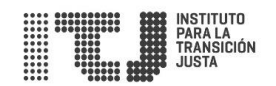

## **GUÍA DE COMO APORTAR DOCUMENTACIÓN PESADA POR EL REGISTRO TELEMÁTICO DEL ITJ**

A través del **Registro Electrónico del Instituto para la Transición Justa, O.A.,** dentro de la aplicación de **Ventanilla Telemática** situada en la sede del ITJ ( [https://www.sede.transicionjusta.gob.es](https://www.sede.transicionjusta.gob.es/) ), no pueden cargarse documentos de tamaño superior a **4 MB,** salvo a través del adjunto "**Otros documentos**" o del enlace para el envío de documentación **(escrito genérico)** donde el máximo por envío es de **10 MB.** En caso de superarse se puede optar por realizar tantos envíos por el enlace de escrito genérico como particiones de 10 MB se obtengan del archivo comprimido.

Otra forma de presentación de documentos de gran tamaño es presentarlos mediante un sistema de **almacenamiento de acceso remoto en la nube,** a elección del beneficiario. No podrá contener ningún archivo ejecutable ni enlaces a otras páginas web o descargas de otros archivos.

Se hace constar que en el caso de que se opte por esta opción, el usuario asume que no se garantiza la seguridad de dicha descarga más allá de la que ofrezca la página y el enlace desde la que deba descargarse, si bien al recibirse y descargarse el archivo, antes de leerlo, se comprobará por parte del ITJ su integridad mediante la verificación del hash incluido en el documento INDICE.

La documentación deberá estar disponible hasta la recepción de una notificación por parte del ITJ de la descarga correcta de dicho documento, o en su defecto hasta la notificación de la Resolución de concesión, sea aprobatoria o denegatoria.

Se creará un **INDICE** (archivo de texto) que se adjuntará como evidencia, en sustitución del documento pesado.

El procedimiento sería el siguiente:

**1.1 GENERAR ARCHIVO COMPRIMIDO (.zip o .rar)** que contendrá el fichero correspondiente al documento adjunto indicado o los ficheros entregables con tamaño superior a 4 MB, en el caso de utilizar el apartado "Otros documentos" o realizar envíos de documentación por el enlace de escrito genérico.

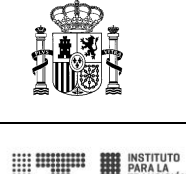

**1.2 CREAR EL DOCUMENTO DE TEXTO ("INDICE"):** El documento índice debe contener la siguiente información:

- **a) URL y credenciales de acceso** al archivo comprimido almacenado en la nube.
- **b) Listado** de los **ficheros entregables** del archivo comprimido junto a una breve descripción del contenido de cada uno de ellos.
- **c) HASH del documento comprimido.**

## **1.3 GENERACIÓN DEL HASH**

La generación del hash del archivo comprimido (.zip o .rar) puede realizarse utilizando **Autofirma.**

*Nota: Se utilizará la función hash SHA-256.*

- **1. Descargar** la aplicación **[Autofirma.](https://firmaelectronica.gob.es/Home/Descargas.html)**
- **2.** Realizar la **configuración por defecto de Autofirrma** indicando en el inicio que NO desea establecer contraseña (sólo la primera vez).
- **3.** Seleccionar la opción: *Herramientas->Huellas digitales->Fichero->Calcular->huella digital* como se indica en la siguiente imagen:

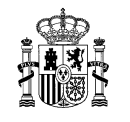

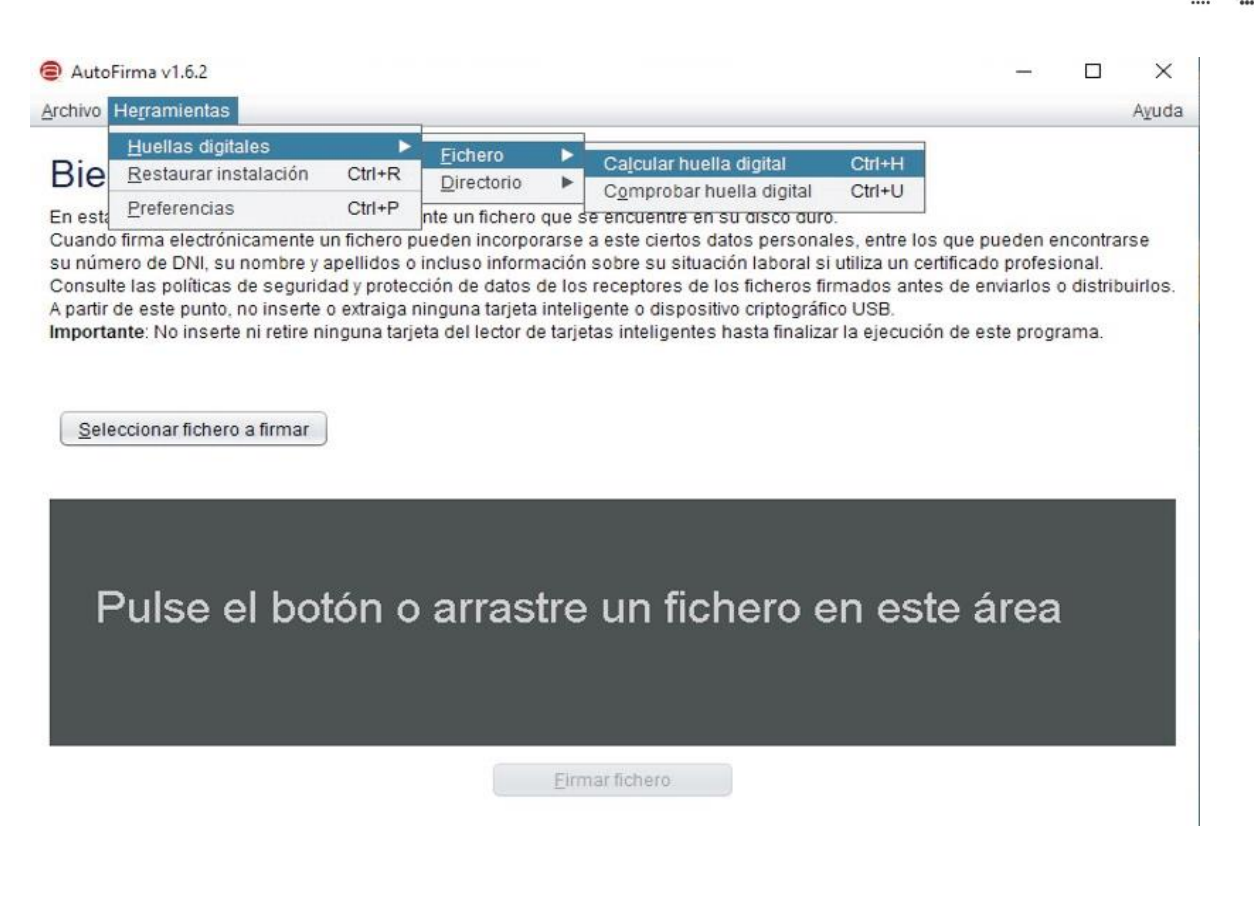

**4.** Buscar y seleccionar, desde el botón "Examinar", el **archivo comprimido** que

contiene la documentación.

Una vez localizado el documento, seleccionar de los desplegables los valores:

- a. Algoritmo de huella digital *"SHA-256".*
- b. Formato de huella digital **"Base64".**
- c. **Marcar el check** para copiar huella digital al portapapeles.
- d. Pulsar el **botón "Generar".**

*Según aparece en la imagen siguiente:*

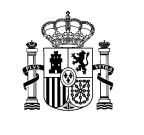

AutoFirma v1.6.2

Archivo Herramientas

## Bienvenido a AutoFirma

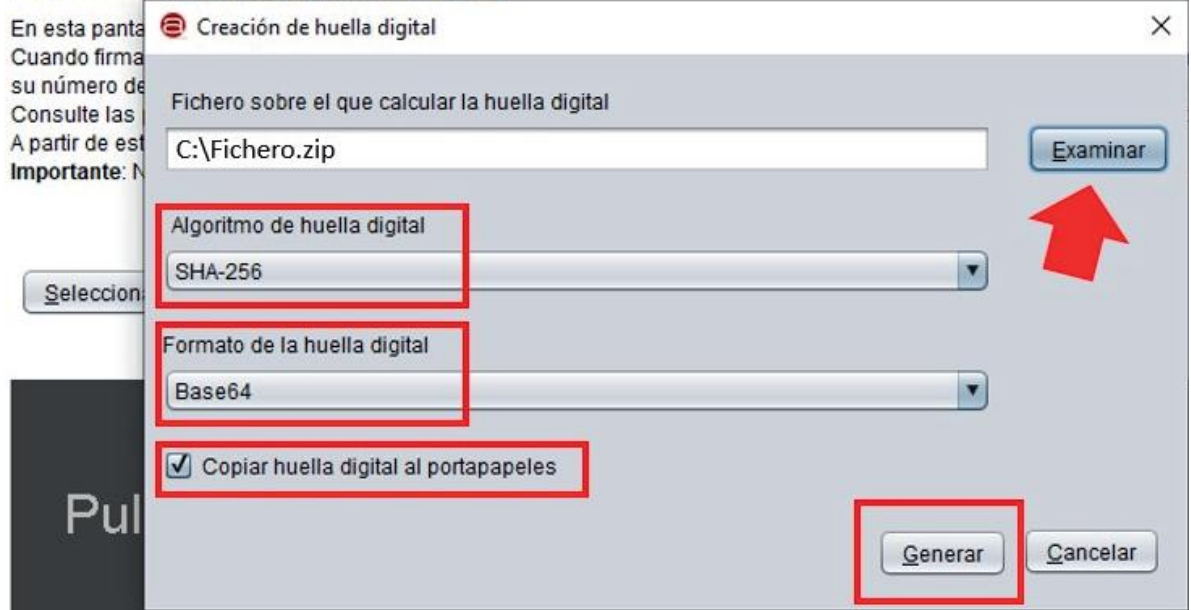

- **5.** Buscar y seleccionar, desde el botón "Examinar", el **archivo comprimido** que contiene la documentación.
- **6.** Se habilita una nueva ventana donde será necesario pulsar en el botón **"Guardar".** De esta forma, el **hash del archivo se copiará en el portapapeles** para poder pegarlo en el documento INDICE.

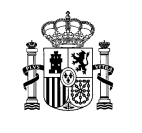

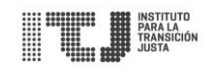

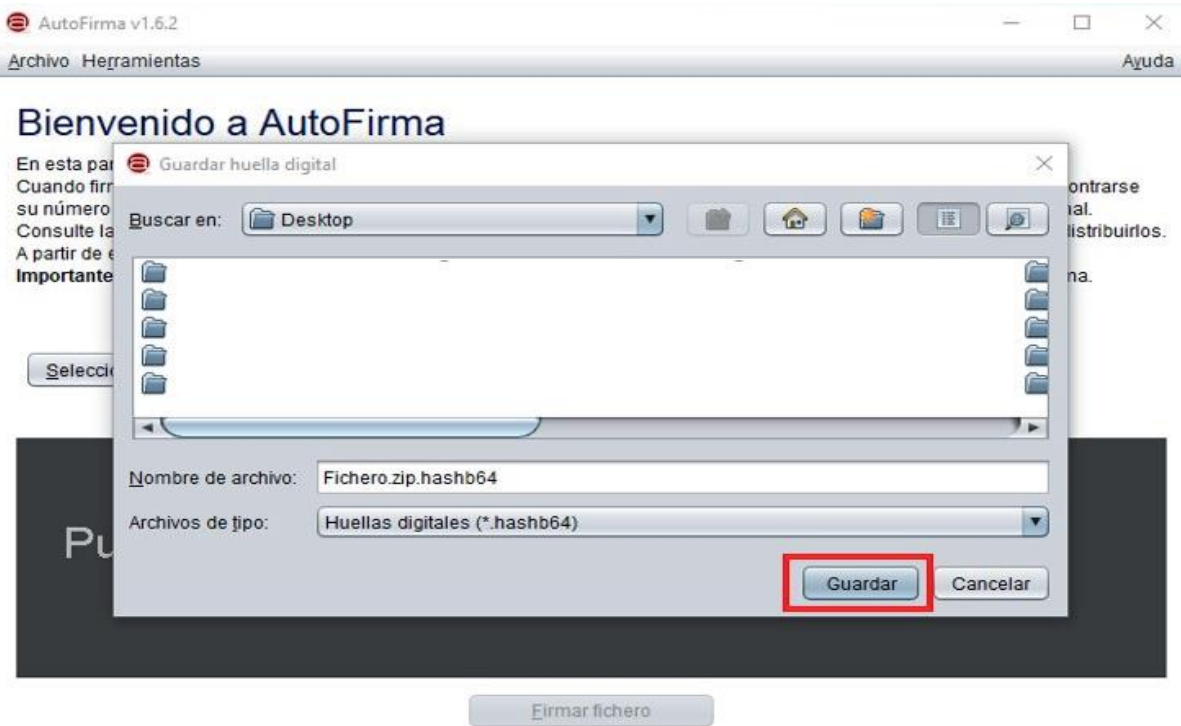

**1.4 Añadir el hash del archivo** comprimido calculado en el apartado anterior, en el documento de texto (**INDICE**), pegándolo desde el portapapeles.

## **1.5 Convertir el fichero de texto INDICE a PDF y firmarlo electrónicamente mediante la aplicación Autofirma**.

- a. Seleccionar el **fichero PDF que se quiere firmar** desde el **botón "Seleccionar fichero a firmar"** o arrastrarlo al área marcada.
- b. Pulsar el botón **"Firmar fichero".** Seleccionar, de la ventana emergente que aparece, el certificado digital o DNI-e con el que firmar el documento.
- c. **Seleccionar**, de la nueva ventana emergente, la **ubicación** donde guardar el documento resultante del proceso de firma.

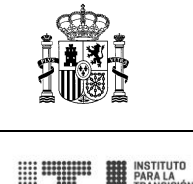

*NOTA: El documento "INDICE" firmado tiene extensión "XSIG" (INDICE.xsig).*

- d. El proceso de firma finaliza cuando se muestra una ventana donde se indica que dicho **proceso se ha completado satisfactoriamente**.
- **1.6 Adjuntar el documento INDICE firmado** en la solicitud o en el escrito genérico, en el lugar indicado en la solicitud para el documento incluido en el archivo comprimido o para el caso de varios documentos en la opción "Otros documentos" o para el envío de documentación a través del enlace de escrito genérico, como evidencia de la entrega del o de los documentos pesados listados en él.

Para cualquier duda o consulta puede contactar con nosotros a través del correo electrónico: [web@transicionjusta.gob.es](mailto:web@transicionjusta.gob.es)